# **ticino**

## **Хронотермостат для скрытого монтажа** арт. HC/HS4451 L/N/NT4451 **Informathermostat** AM5721

Руководство по эксплуатации

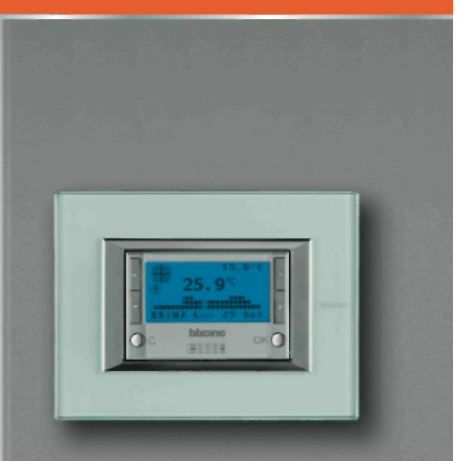

# bticino

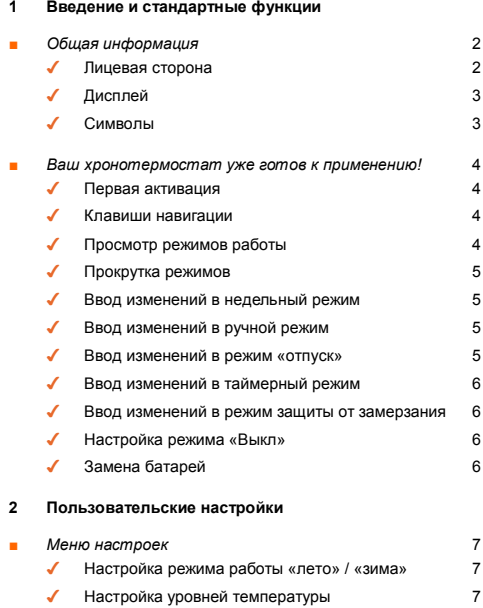

# Содержание **RU**

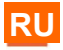

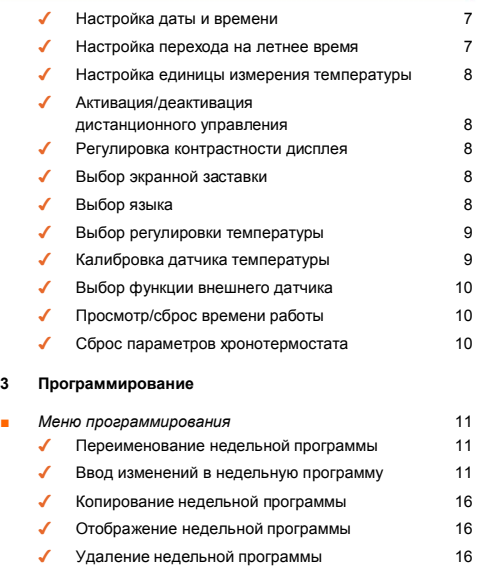

# Введение и стандартные функции

## ■ Общая информация

Хронотермостат 4451 представляет собой устройство для скрытого монтажа, которое может применяться в системах отопления и кондиционирования воздуха: благодаря наличию нескольких вариантов прогоаммирования можно отрегулировать температуру для каждого часа суток различными способами. для каждого дня недели.

Существует возможность выбора типа использования стандартной программы (которая уже хранцтся в памяти, но допускает внесение изменений согласно потребностям конкретного пользователя) или создания новой с помощью простой операции программирования

Большой дисплей с фоновой подсветкой в любой момент времени отображает настройки программы, состояние системы и температуру помешения Хронотермостат состоит из основания применяемого для подсоединения электропроводки, и съемной передней части, которая упрошает выполнение пользователем операций программирования и замену батарей

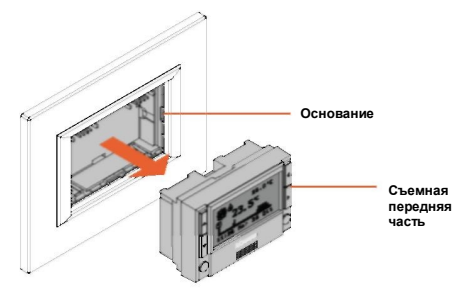

√ Лицевая сторона

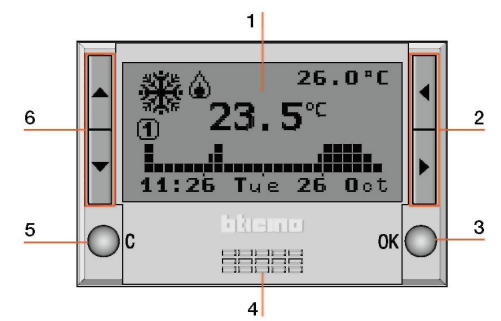

- $1 -$ Графический дисплей: отображает сообщения, определяющие ORPORUM ROCDAMMUDORAHME M COCTORHIVE CHCTEME
- $2 -$ Клавиши выбора: позволяют перемешаться по режимам работы в меню (при их наличии) во время просмотра главного экрана
- $\ddot{\mathbf{z}}$ . Knarwiia OK: Obecnewaret noctvn k EnarHOMY MeHO DOUTRADWARET отображаемый выбор или введенные данные
- Датчик: измеряет температуру окружающей среды  $4 -$
- Клавиша С: отменяет выбор и возвращает к предыдущей странице:  $\mathbf{F}$ если удерживать клавишу нажатой, происходит возврат к исходной CTDQUMIA
- $\epsilon$ . Клавици прокрутки: позволяют изменять заланную температуру во время просмотра главного экрана: находясь в меню, вы можете пролистать слисок предлагаемых опций

# htremo

## **Введение и стандартные функции**

## ✔ **Дисплей**

При работе в нормальном режиме на графическом дисплее отображается следующая фоновая информация:

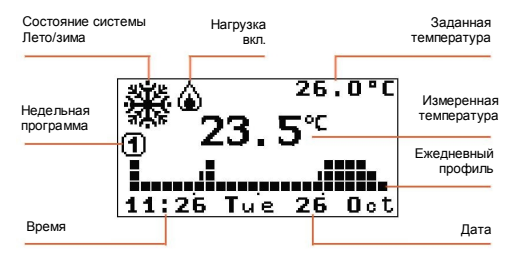

### ✔ **Символы**

В зависимости от выбранного режима работы на дисплее могут использоваться следующие характерные символы:

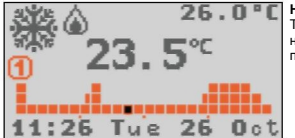

### **Недельный**

Температурный профиль и номер выполняемой программы

*Область действия соответствующих настроек времени будет высвечиваться на графике (например, «11:26» замигает в квадрате, который соответствует времени с 11:00 до 12:00).*

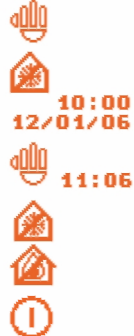

#### **Ручной режим**

Пиктограмма ручного режима работы (рука)

#### **Отпуск**

Пиктограмма режима защиты от замерзания или тепловой защиты, время и дата завершения программы «отпуск»

#### **Таймерный режим**

Пиктограмма ручного режима и количество часов и минут до конца работы в таймерном режиме

#### **Защита от замерзания**

Пиктограмма режима защиты от замерзания (зима)

или тепловой защиты (лето)

**ВЫКЛ**

Пиктограмма режима «ВЫКЛ»

Если внешний датчик подключен к хронотермостату, и предварительно заданной функцией является «Внешняя темп.», соответствующая ему пиктограмма будет показана на дисплее. Каждые 2 секунды на дисплее будут поочередно отображаться температура наружного воздуха и температура окружающей среды (в одном и том же положении), (см. стр. 10).

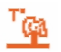

#### **Внешний датчик**

Сигнальная пиктограмма внешней температуры

Если батарея разряжена, будет отображаться ее сигнальная пиктограмма (в любом режиме, даже при работе в дежурном режиме). Если символ мигает, устройство не будет работать, так как необходимо заменить батареи.

#### **Батарея**

Сигнальная пиктограмма разряженной батареи

## **Введение и стандартные функции**

## **■** *Ваш хронотермостат уже готов к применению!*

### ✔ **Первая активация**

Чтобы активировать хронотермостат:

- выберите язык работы
- настройте дату / время
- хронотермостат автоматически запускает режимы **Зима** и **Недельная ПРОГРАММА 1**.

*На дисплее отображается текущая выбранная настройка. (заводская настройка)*

- $\cdot$  Клавиши  $\blacktriangle \blacktriangledown$  могут использоваться для прокрутки по списку и выбора языка
- Нажмите **OK**, чтобы подтвердить выбор

*После подтверждения операции хронотермостат переходит в меню «Настройка ДАТЫ и ВРЕМЕНИ»*

- Настройте время и дату указанными клавишами: **AV** увеличивает/уменьшает выбранную цифру.  $\blacktriangleleft$  **>** прокручивает цифры параметров времени и даты
- Нажмите **OK**, чтобы подтвердить выбор
- Удерживайте нажатой клавишу **C**, чтобы выйти из меню и вернуться на главную страницу

На хронотермостате будут автоматически выполнены следующие настройки:

- режим **Зима**
- режим **Недельная ПРОГРАММА 1**

Для настройки режима **Лето**,

- нажмите **OK**, чтобы получить доступ к соответствующим меню
- выберите **Настройка** клавишей ▼
- нажмите **OK**, чтобы подтвердить выбор

*Завершите настройку выполнением процедуры, описанной на стр. 7.*

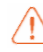

**Переход на летнее время:** если сохраняется настройка по умолчанию, функция «ручного» режима должна обновляться в ручном режиме; чтобы настроить режим «автоматического» обновления, см. параграф «Настройка перехода на летнее время» на стр. 7.

### ✔ **Клавиши навигации**

Когда отображается главный экран, с помощью клавиш навигации можно выполнить следующие действия:

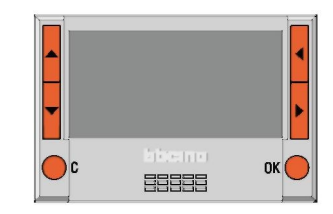

**Клавиша OK** доступ к главному меню – подтверждение **Клавиша C** отмена и возврат к предыдущему режиму в зависимости от предварительно заданного режима: **Недельный – Ручной – Таймерный:** увеличение / уменьшение текущей температуры; **Отпуск – Защита от замерзания** - **ВЫКЛ:** неактивны **Клавиши 4 • перемещение по режимам работы** 

## ✔ **Просмотр режима работы**

Когда на дисплее хронотермостата отображается экранная заставка (или он выключен), при нажатии любой клавиши будет показан предварительно заданный режим работы.

# hticino

## **Введение и стандартные функции**

### ✔ **Прокрутка режимов**

Когда на дисплее хронотермостата отображается экранная заставка (или он выключен), при нажатии любой клавиши будет показан предварительно заданный режим работы.

• Пользуйтесь клавишами  $\blacktriangleleft$  для просмотра других режимов: недельного, ручного, «отпуск», таймерный, защиты от замерзания и «Выкл».

*Название выбранного режима замигает, указывая на состояние изменения: если оно не подтверждено (нажатием OK), или если клавиша не была нажата в течение 10 секунд, действие будет отменено, что отобразится на главном экране с текущим режимом.*

*Чтобы настроить отображаемый на дисплее режим работы:*

*•* Нажмите клавишу **OK** для подтверждения выбора

*Теперь хронотермостат работает в новом режиме. В зависимости от выбранного режима возможны функции изменения, указанные ниже.*

### ✔ **Ввод изменений в недельный режим**

- Пользуйтесь клавишами  $\blacktriangleleft$  иля выбора режима «Недельный» *Номер действующей программы замигает вместе с квадратом, соответствующим параметру времени.*
- Пользуйтесь клавишами  $\blacktriangle\blacktriangledown$  для прокрутки трех программ и отображения суточного профиля.

*Выберите требуемую программу; когда номер программы прекратит мигать, появится возможность изменить уровень текущей температуры.*

• С помощью клавиш  $\blacktriangle \blacktriangledown$  выберите уровень требуемой температуры. *Отображаемый профиль, начиная с мигающего квадрата, будет заменяться новым уровнем температуры до тех пор, пока не изменится следующий уровень.*

*•* Нажмите клавишу **OK** для подтверждения выбора

### ✔ **Ввод изменений в ручной режим**

- Пользуйтесь клавишами  $\blacklozenge$  для выбора «ручного» режима.
- $\cdot$  С помощью клавищ  $\blacktriangle \blacktriangledown$  увеличивайте или уменьшайте значение предварительно заданной температуры.
- Нажмите клавишу **OK** для подтверждения выбора или

 клавишу **C** для отмены и возврата к предыдущему режиму. *Теперь хронотермостат работает во вновь заданном режиме.*

### ✔ **Ввод изменений в режим «отпуск»**

- Пользуйтесь клавишами  $\blacktriangleleft$  и для выбора режима «отпуск».
- Нажмите клавишу **OK** для подтверждения действия

*При подтверждении отобразится меню настройки режима «отпуск»*

- Пользуйтесь клавишами **I > и A V** для настройки времени и даты:
	- **AV** увеличивает/уменьшает выбранную цифру
	- $\blacktriangle$   $\blacktriangleright$  прокручивает цифры параметров времени и даты
- Нажмите клавишу **OK** для подтверждения действия
- С помощью клавиш  $\blacktriangle$   $\blacktriangledown$  выберите недельную программу, которая будет перенастроена по окончании периода отпуска
- Нажмите клавишу **OK** для подтверждения действия

*На дисплее отобразится пиктограмма режима защиты от замерзания или тепловой защиты, а также время и дата конца программы «отпуск». Теперь хронотермостат работает во вновь заданном режиме.*

## **Введение и стандартные функции**

✔ **Ввод изменений в таймерный ре-**

#### **жим**

- Пользуйтесь клавищами  $\blacktriangleleft$  и для выбора таймерного режима.
- $\cdot$  С помощью клавищ  $\blacktriangle$   $\blacktriangledown$  увеличивайте или уменьшайте значение предварительно заданной температуры.
- Нажмите клавишу **OK** для подтверждения действия *При подтверждении отобразится меню настройки таймерного режима*
- Пользуйтесь клавишами  $\blacktriangleleft \blacktriangleright$  и  $\blacktriangleleft \blacktriangledown$  для настройки температуры и часов/минут
	- $\blacktriangle$   $\blacktriangledown$  увеличивает/уменьшает выбранную цифру
	- $\blacktriangleleft$   $\blacktriangleright$  переключается с температуры на часы/минуты
- Нажмите клавишу **OK** для подтверждения выбора

*Отобразятся пиктограмма ручного режима и время, оставшееся до конца программы таймера.*

*Теперь хронотермостат работает в новом, предварительно заданном режиме.*

## ✔ **Ввод изменений в режим защиты**

#### **от замерзания**

• Пользуйтесь клавишами  $\blacktriangleleft$  иля выбора режима защиты от замерзания.

• Нажмите клавишу **OK** для подтверждения выбора

*На дисплее отображается пиктограмма режима защиты от замерзания для работы зимой или режима тепловой защиты для использования в летнее время. Теперь хронотермостат работает в новом, предварительно заданном режиме.*

### ✔ **Ввод изменений в режим «Выкл»**

- Пользуйтесь клавишами  $\blacktriangleleft$  для выбора режима «Выкл».
- Нажмите клавишу **OK** для подтверждения выбора

*Отобразится пиктограмма режима «Выкл».*

*Теперь хронотермостат работает в новом, предварительно заданном режиме.*

### ✔ **Замена батарей**

Когда появляется указанный символ **, необходимо заменить бата**реи. Если символ мигает, устройство не будет работать, так как необходимо заменить батареи. Сигнал о полностью разряженной батарее подается за один месяц до момента полной разрядки батарей. При замене батарей записанные данные будут сохранены в памяти.

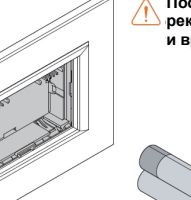

**После замены батарей рекомендуется проверить дату и время хронотермостата.**

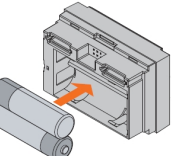

#### **Установка батарей**

- Снимите хронотермостат с основания
- Вставьте две щелочные батареи LR6/AA (рекомендуемые для применения в фотоаппаратах) на 1,5 В с длительным сроком службы, соблюдая полярность, показанную на рисунке.

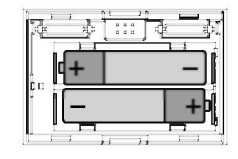

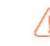

**Срок службы батарей составляет не менее 1 года. Его длительность зависит от типа батарей, выбранной экранной заставки (см. стр. 8) и от времени активации дисплея (около 5 секунд при каждом нажатии клавиши).**

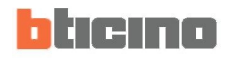

## **Пользовательские настройки**

## **■** *Меню настроек*

Меню настроек позволяет адаптировать некоторые параметры режимов работы хронотермостата к потребностям конкретного пользователя.

MAIN SCREEN Mode Programming setup

### ✔ **Настройка режима работы «лето» /**

#### **«зима»**

Выполняется настройка режима работы системы (по умолчанию: **Зима): Лето** = охлаждение, **Зима** = нагрев

- Пользуйтесь клавишами  $\blacktriangle$  **V** для выбора опции **«Зима/Лето»**
- Нажмите **OK**, чтобы подтвердить выбор

*Отобразится экран, на котором появится индикация используемого режима работы.*

*•* Нажимайте **OK**, чтобы переключаться между режимами работы

• Нажмите **C**, чтобы выйти из меню и вернуться на предыдущую страницу. *После переключения система будет установлена в режим защиты от замерзания (для зимы) или тепловой защиты (для лета).*

### ✔ **Настройка уровней температуры**

Вы можете настроить уровень температуры защиты от замерзания или тепловой защиты T\* и уровни температуры **T1**, **T2** и **T3**, применяемые в недельных программах.

Используются следующие значения по умолчанию:

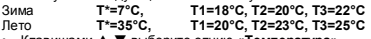

• Клавишами p q выберите опцию **«Температура»**

- Нажмите **OK**, чтобы подтвердить выбор
- $\cdot$  Клавишами  $\blacktriangleleft$  выберите уровень температуры
- $\cdot$  С помощью клавиш  $\blacktriangle$   $\blacktriangledown$  настройте значение требуемой температуры
- Нажмите **OK** для подтверждения действия и возврата на предыдущую страницу или **C** для выхода из меню и возврата на предыдущую страницу, тем самым отменяя изменение.

### ✔ **Настройка даты и времени**

Чтобы обеспечить надлежащую работу вашей системы, убедитесь в том, что настройка даты и времени выполнена правильно.

- Клавишами p q выберите опцию **«Дата и время»**
- Нажмите **OK**, чтобы подтвердить выбор
- Настройте время и дату указанными клавишами:
	- **AV** увеличивает/уменьшает выбранную цифру,
	- $\blacklozenge$  **прокручивает цифры параметров времени и даты;**
- Нажмите **OK** для подтверждения действия и возврата на предыдущую страницу или **C** для выхода из меню и возврата на предыдущую страницу, тем самым отменяя изменение.

### ✔ **Настройка перехода на летнее время**

Чтобы обеспечить надлежащую работу вашей системы, убедитесь в том, что настройка даты и времени выполнена правильно.

- Клавишами  $\blacktriangle$   $\blacktriangledown$  выберите опцию **«Переход на летнее время»**
- Нажмите **OK**, чтобы подтвердить выбор

*Отобразится экран, на котором появится индикация состояния.*

- *•* Нажимайте **OK**, чтобы переключаться между режимами работы
- Нажмите **C**, чтобы выйти из меню и вернуться на предыдущую страницу.

# **Пользовательские настройки**

### ✔ **Настройка единицы измерения**

### **температуры**

Выполняется настройка единицы измерения температуры: по Цельсию или по Фаренгейту (по умолчанию: ц**ельсий**).

- Клавишами **A V** выберите опцию **«Градусы»**
- Нажмите **OK**, чтобы подтвердить *заданную единицу измерения.*
- *•* Нажмите **OK**, чтобы изменить единицу измерения
- Нажмите **C**, чтобы выйти из меню и вернуться на предыдущую страницу.

### ✔ **Активация/дезактивация дистан-**

### **ционного управления**

Выполняется активация/дезактивация дистанционного управления с помощью активатора телефонной связи хронотермостата (по умолчанию: **активировано).** Управление режимами посредством контакта дистанционного управления осуществляется следующим образом:

**Замкнут=** активация режима защиты от замерзания

**Разомкнут=** последняя настроенная недельная программа

- Клавишами **A V** выберите опцию **«Дистанционное управление»**
- Нажмите **OK**, чтобы подтвердить выбор

*На дисплее отображается предварительно заданное состояние.*

- *•* Нажмите **OK**, чтобы изменить состояние
- Нажмите **C**, чтобы выйти из меню и вернуться на предыдущую страницу.

### ✔ **Регулировка контрастности дисплея**

Регулирует контрастность графического дисплея.

- Клавишами **A V** выберите опцию **«Контрастность»**
- Нажмите **OK**, чтобы подтвердить выбор
- Нажмите **OK** для подтверждения действия и возврата на предыдущую страницу или **C** для выхода из меню и возврата на предыдущую страницу, тем самым отменяя изменение.

### ✔ **Выбор экранной заставки**

Выбирается изображение, которое включено на дисплее хронотермостата, когда он находится в дежурном режиме (по умолчанию: **Темп./дата/время**). Вы можете выбрать следующие параметры:

- **1: Только темп.** измеренная температура
- **2: Темп./дата/время** измеренная температура и дата/время
- **3: Главный** главный экран полностью на весь дисплей
- **4: Выкл** дисплей выключен
- Клавишами **A V** выберите опцию **«Экранная заставка»**
- Нажмите **OK**, чтобы подтвердить выбор
- *На дисплее отображается текущая выбранная настройка.*
- **Клавишами ▲ ▼ выберите «Экранную заставку»**
- Нажмите **OK** для подтверждения действия и возврата на предыдущую страницу или **C** для выхода из меню и возврата на предыдущую страницу, тем самым отменяя изменение.

#### **Просим принять к сведению:**

максимальный срок службы батареи гарантирован при ВЫКЛЮЧЕННОМ дисплее.

### ✔ **Выбор языка**

Выбирается язык меню (по умолчанию: **итальянский**).

- Клавишами **A V** выберите опцию **«Язык»**
- Нажмите **OK**, чтобы подтвердить выбор
- *На дисплее отображается текущая выбранная настройка.*
- *•* Нажмите **OK** для подтверждения действия и возврата на предыдущую страницу или **C** для выхода из меню и возврата на предыдущую страницу, тем самым отменяя изменение.

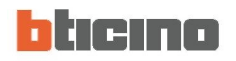

### ✔ **Выбор регулировки температуры**

Данная настройка позволяет выбрать тип регулировки температуры согласно типу системы.

- **1**: **Стандарт** по умолчанию (рекомендуемый вариант)
- **2: Пропорцион. 5 мин** малоинерционные системы (фанкойлы)
- **3: Пропорцион. 10 мин** среднеинерционные системы (алюминиевые радиаторы)
- **4: Пропорцион. 20 мин** высокоинерционные системы (литые чугунные радиаторы)
- Клавишами **A V** выберите опцию **«Регулировка»**
- Нажмите **OK**, чтобы подтвердить выбор
- *На дисплее отображается текущая выбранная настройка.*
- *•* Клавишами p q выберите требуемую регулировку
- Нажмите **OK** для подтверждения действия и возврата на предыдущую страницу или **C** для выхода из меню и возврата на предыдущую страницу, тем самым отменяя изменение.

### ✔ **Калибровка теплового датчика**

Данная настройка позволяет выполнять калибровку измерений, выполняемых внутренним и внешним датчиками.

- Клавишами p q выберите опцию **«Калибровка»**
- Нажмите **OK**, чтобы подтвердить выбор

*Если внешний датчик настроен как напольный датчик или используется для замера температуры наружного воздуха, в этом случае будет предложено выбрать датчик.*

- Клавишами **A V** выберите латчик
- Нажмите **OK**, чтобы подтвердить выбор

*Если внешний датчик не активирован, то на дисплее будет отображаться меню калибровки внутреннего датчика.*

*Если внешний датчик настроен на измерение температуры окружающей среды, то на дисплее будет отображаться меню калибровки внешнего датчика (внутренний датчик не активен).*

- Клавишами **A V** измените температуру
- Нажмите **OK** для подтверждения действия и возврата на предыдущую страницу или **C** для выхода из меню и возврата на предыдущую страницу, тем самым отменяя изменение.

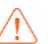

**Если вы выполняете СБРОС термостата, сдвиг температуры, заданный при выполнении калибровки, будет удален.**

# **Пользовательские настройки**

### ✔ **Выбор функции внешнего датчика**

Выбор функции внешнего датчика (по умолчанию: **не активен**). Вы можете выбрать следующие параметры:

- **1**: **Не активен** показания датчика не считываются
- 2: **Темп. окр. среды** измеряет температуру окружающей среды вместо внутреннего датчика хронотермостата
- **3: Пол** измеряет температуру пола и выключает нагрузку, если температурные показания превышают заданное значение
- **4: Внешняя темп.** измеряет внешнюю температуру; при выборе данной функции каждые 2 секунды на дисплее будут поочередно отображаться температура наружного воздуха и температура окружающей среды (в одном и том же положении).
- Клавишами **A V** выберите опцию **«Внешний датчик»**
- Нажмите **ОК**, чтобы подтвердить выбор<br>• Клавишами **A V** выберите функцию
- $K$ павишами  $\blacktriangle$   $\nabla$  выберите функцию
- Нажмите **OK**, чтобы подтвердить выбор

*Если вы настраиваете функцию «Пол», отображается экран, позволяющий настроить пороговую температуру датчика (диапазон: от 15 до 55°C; по умолчанию:* **35°C.**

- Клавишами  $\blacktriangle$   $\blacktriangledown$  измените пороговую температуру
- Нажмите **OK** для подтверждения действия и возврата на предыдущую страницу или **C** для выхода из меню и возврата на предыдущую страницу, тем самым отменяя изменение.

### ✔ **Просмотр/сброс времени работы**

Данная функция дает возможность выполнить отображение/сброс времени работы системы.

- **Клавишами**  $\blacktriangle$  **V** выберите опцию **«Время работы»**
- Нажмите **OK**, чтобы подтвердить выбор

*На дисплее отобразится время работы системы.*

- *•* Нажмите **OK** для подтверждения действия и вернитесь на предыдущую  $c$ траницу или, чтобы выполнить сброс счетчика, с помощью клавищ  $\blacktriangle$ выберите функцию «Сброс»
- Нажмите **OK** для подтверждения действия, **C** для возврата на предыдущую страницу.

### ✔ **Сброс параметров хронотермостата**

Функция позволяет полностью выполнить сброс параметров хронотермостата, все заводские настройки будут восстановлены.

- Клавишами **A V** выберите опцию **«Сброс»**
- Нажмите **OK**, чтобы подтвердить выбор
- На дисплее отобразится запрос подтверждения.
- Нажмите **OK** для сброса параметров хронотермостата и возврата на предыдущую страницу или **C** для отмены и возврата на предыдущую страницу.

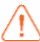

**После выполнения данной операции конфигурация хронотермостата, а также все заданные параметры будут удалены!**

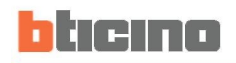

## <u>. Меню программирования</u>

С помощью данного меню вы сможете изменять/программировать недельные профили 3-х недельных программ для выбранного режима работы (Пето/Зима) Внутри этих программ можно залать различные значения суточной температуры и отлепьного для каждого дня недели. "ПРОГРАММА 1" является предварительно заданной, но может быть изменена. Выберите HARPINHVIO DDOCDAMMV C DODI3OBATADI CKMMM HACTDOMKAMM

Выберите

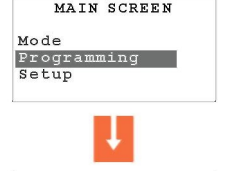

 $T$ 

«Программирование»

B

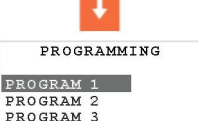

Rename

Rename

Modif<sup>.</sup>

Copy from

Visualize Erase

HAWMATA OK STOOL DOUTBANNATH BHбор

с помощью клавищ ▲ ▼ выберите программу, которую хотите изменить

для выбранной программы доступны следующие функции:

Клавишами < > выберите требуе-MVIO COVINIUMO

### Переименование недельной про-

#### граммы

При выборе данной функции пользователь может ввести имя программы (не  $6000013$   $CUMBOMD$ 

- Клавишами А  $\dot{\mathbf{v}}$  выберите программу, которую необходимо переимено-**DOTE**
- Нажмите ОК, чтобы полтверлить выбор
- Лля ввола нового имени программы пользуйтесь спелующими клавищаhaiar.
	- < > лля перемещения курсора
	- $\triangle \blacktriangledown$   $\Box$  DR FROKOVTKN FO CHMBORAM
- $\cdot$  Нажмите ОК чтобы сохранить ланные в памяти или С лля отмены

Клавиши ▲▼ используются для прокрутки буквенно-шифровых символов (только в верхнем регистре), номеров и специальных символов в следуюшем порядке: A, B, C, D, E, F, G, H, I, J, K, L, M, N, O, P, Q, R, S, T, U, V, Z, 0, 1, 2, 3, 4, 5, 6, 7, 8, 9, знак пробела, точка, дефис, штрих

### Ввод изменений в недельную

### программу

С помощью ланной функции вы можете изменить выбранную нелепьную **ПООГОЗММУ.** 

- Клавишами А V выберите программу, которую необходимо изменить
- · Нажмите ОК чтобы полтверлить выбор
- $\cdot$  Клавишами  $\blacktriangle \blacktriangledown$  выберите лень нелепи

Для выбранного дня доступны следующие функции: Copy from (Копиро $g$ amb (13) (1) View (Просмотр) - которые можно выбрать клавшиями  $\blacktriangle$ 

• нажмите ОК чтобы полтверлить изменения

Теперь с помошью клавиш навигаши можно изменить отображаемый профиль, как показано на следующих страницах.

### **Копирование суточного профиля**

Скопируйте программу из одного дня в другой.

- $\cdot$  С помощью клавищ  $\blacktriangle$  выберите день, профиль которого требуется скопировать
- Клавишами  $\blacktriangleleft$  выберите функцию **Copy from (Копировать из)**
- Нажмите **OK**, чтобы подтвердить выбор
- С помощью клавиш  $\blacktriangle\blacktriangledown$  выберите день, в который требуется скопировать профиль
- Нажмите **OK**, чтобы подтвердить выбор.

### **Отображение суточного профиля**

Отображается профиль выбранного дня.

- $\cdot$  Клавишами  $\blacktriangle$   $\blacktriangledown$  выберите день недели
- Клавишами < > выберите функцию **Display (Отобразить)**
- $\cdot$  С помощью клавищ  $\blacktriangle$   $\blacktriangledown$  перемещайтесь по всем дням недели
- Нажмите **OK** или **C**, чтобы выйти из режима просмотра.

### **Средства изменения суточного профиля**

### **Отображаемая информация:**

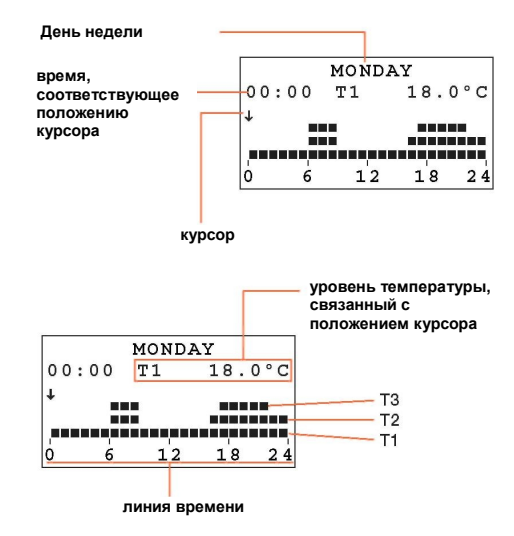

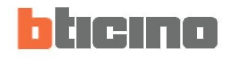

Предусмотрено два режима работы:

#### • **ПРОКРУТКА**

Курсор в форме стрелки можно перемещать с помощью клавиш  $\overrightarrow{ }$  вдоль линии времени, не меняя суточный профиль.

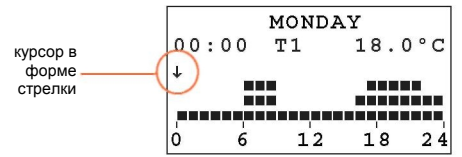

#### • **ИЗМЕНЕНИЕ**

Курсор в форме карандаша и отображаемый уровень температуры можно перемещать с помощью клавиш  $\blacktriangleleft$  вдоль линии времени для настройки выбранного уровня температуры.

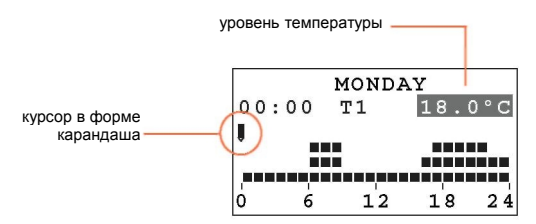

## **Создание нового суточного профиля**

*Рекомендуется поэтапно выполнить процедуру, описанную в данном примере. Целесообразно изучить режимы «Изменение» и «Прокрутка» вместе с клавишами навигации.*

Пример: создание следующего суточного профиля температуры для понедельника («Monday») программы «WEEK. WINTER» («НЕДЕЛЬНАЯ, ЗИМА»).

- **1** с 00:00 до 06:00 18°C (**T1**)
- **2** с 06:00 до 09:00 22°C (**T3**)
- **3** с 09:00 до 16:30 20°C (**T2**)
- **4** с 16:30 до 22:00 22°C (**T3**)
- **5** с 22:00 до 24:00 20°C (**T2**)

#### **Настроенные уровни температуры T1**=18°C **T2**=20°C **T3**=22°C

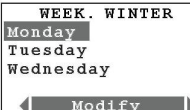

 $C$  помощью клавищ  $\blacktriangle \blacktriangledown$  выберите **Monday (Понедельник)** и нажмите **OK**, чтобы подтвердить функцию «Modify» («Изменение»)

*После завершения процедуры используйте функцию «Copy from» («Копировать из») (см. страницу 12), чтобы скопировать профиль «Monday» («Понедельник») в другие дни недельной программы «WEEK.WINTER» («НЕДЕЛЬНА, ЗИМА»).*

Процедура:

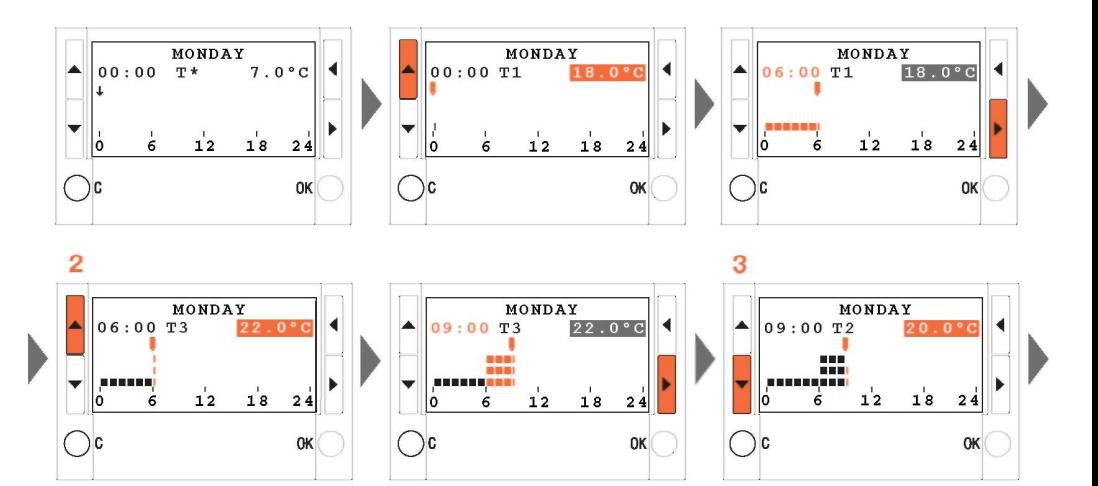

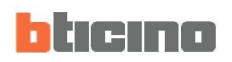

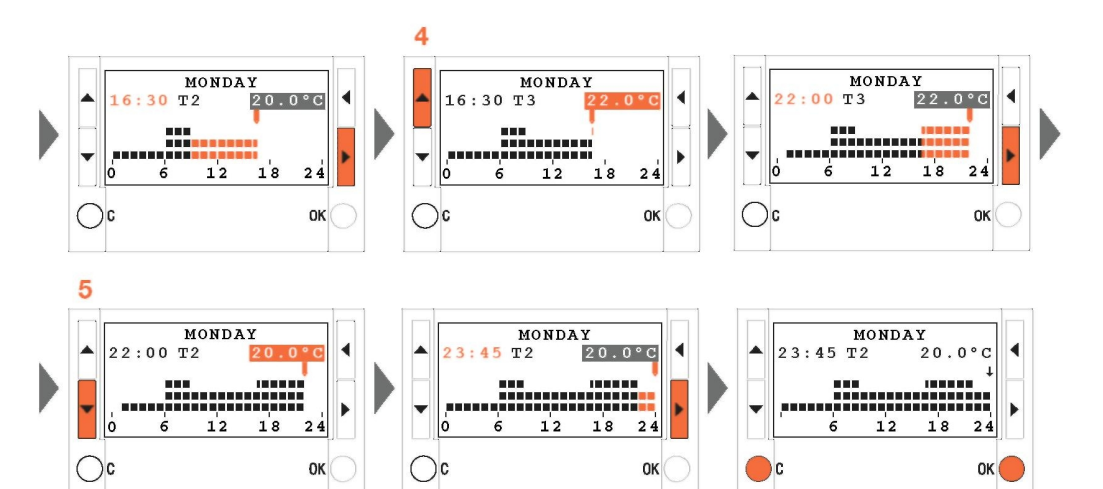

**ОК** используется для подтверждения и перехода в<br>режим ПРОКРУТКА: С - для отмены и возврата к списку дней

### ✔ **Копирование недельной программы**

Данная функция позволяет копировать данные недельной программы в другую программу. Например, скопировать **Программу 1** (предварительная заводская настройка) в WEEK. WINTER (НЕДЕЛЬНАЯ, ЗИМА).

- $\cdot$  С помощью клавиш  $\blacktriangle\nabla$  выберите программу, которую требуется скопировать
- Клавишами  $\blacktriangleleft$  **выберите функцию Copy from (Копировать из)**
- Нажмите **OK**, чтобы подтвердить выбор
- Клавишами  $\blacktriangle$   $\blacktriangledown$  выберите программу, которую необходимо скопировать
- Нажмите **OK**, чтобы подтвердить выбор

*На дисплее отобразится экран подтверждения*

### ✔ **Просмотр недельной программы**

Данная функция дает возможность отображать (в режиме прокрутки) профиль выбранного дня.

- $\cdot$  Клавишами  $\blacktriangle$   $\blacktriangledown$  выберите день программу
- Клавишами **4 •** выберите функцию View (Просмотр)
- Нажмите **OK**, чтобы подтвердить выбор
- $K$ павишами  $\blacktriangle$   $\nabla$  выберите день недели
- Нажмите **OK**, чтобы подтвердить выбор
- *На дисплее отображается профиль, относящийся к выбранному дню*
- С помощью клавиш **A V** можно перемещаться прокруткой по суточным профилям всей недели.

### ✔ **Удаление недельной программы**

Данная функция позволяет удалить настроенную пользователем программу и восстановить настройки по умолчанию.

- С помощью клавищ  $\blacktriangle\nabla$  выберите программу, которую требуется удалить
- Клавишами **4 >** выберите функцию **Erase (Удалить)**
- Нажмите **OK**, чтобы подтвердить выбор

*На дисплее отобразится запрос подтверждения.*

*•* Нажмите **OK**, чтобы подтвердить выбор

*Программа будет удалена, а все настройки по умолчанию (профиль и имя)*

*- восстановлены.*

Бтичино СпА Виа Мессина, 38 20154 Милан - Италия [www.bticino.com](http://www.bticino.com/)

я «»Бтичино СпА» сохраняет за собой право в любое время вносить изменения в<br>цию, приведенную в данном буклете, и в любой форме и любым способом сообщать **информацию, приведенную в данном буклете, и в любой форме и любым способом сообщать Компания «»Бтичино СпА» сохраняет за собой право в любое время вносить изменения в о появившихся в нем изменениях.**M M.3M 15